<span id="page-0-0"></span>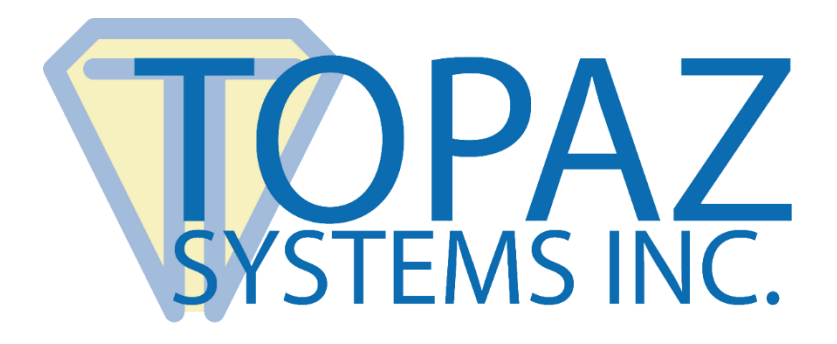

## How-To Guide

**SigCalibrate** 

Copyright © Topaz Systems Inc. All rights reserved.

*For Topaz Systems, Inc. trademarks and patents, visit [www.topazsystems.com/legal.](http://www.topazsystems.com/termsconditions.html)*

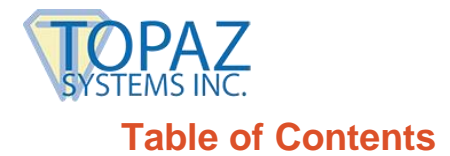

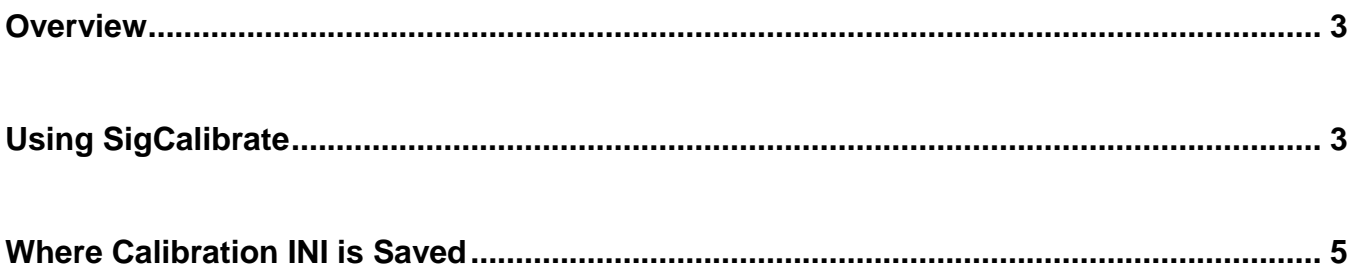

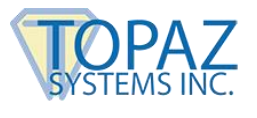

## <span id="page-2-0"></span>**Overview**

The Topaz "SigCalibration" system is a demo program for the SigCalibrate ActiveX object, which calibrates the tablet and pen data taken by a Topaz ClipGem (T-C912 or T-C916) tablet, returning extremely accurate pen data point collection. "SigCalibration" allows the user to create and update the Calibration INI (ClipGemCalibrate.ini file for T-C916 tablets, and ClipGemCalibrate1.ini for standard T-C912 tablets), which holds the calibration data. In addition, the user can browse the "Draw" page to test the calibration of each individual tablet and to print the results. "SigCalibration" is used primarily for two things:

- 1. It creates the .INI file used for calibration.
- 2. It provides a test mechanism to see if the calibration .INI is accurate. Of course, realworld use should be dependent upon the real-world application that uses the SigCalibrate ActiveX control.

## <span id="page-2-1"></span>**Using SigCalibrate**

Before "SigCalibration" can be run, the user must first go into SigPlus Adjust and change the SigPlus.INI file to match the tablet, ClipGem (T-C912) or ClipGemLGL (T-C916), they are using. Until this is completed, SigCalibrate cannot recognize the tablets.

Make sure that the calibration sheets, found in WINDOWS/SigPlus/Docs folder after install, have been printed out and placed on the ClipGem tablet. These sheets are the guides throughout the calibration process.

Starting "SigCalibration" opens the "Welcome to SigCalibration" window. Once this window is open, start by choosing which tablet is being calibrated in the "Tablet Type" box. Once that is done, click on the "Create/Update Calibration INI" button. This will open the "ClipGemCalibrate.ini Creator" window.

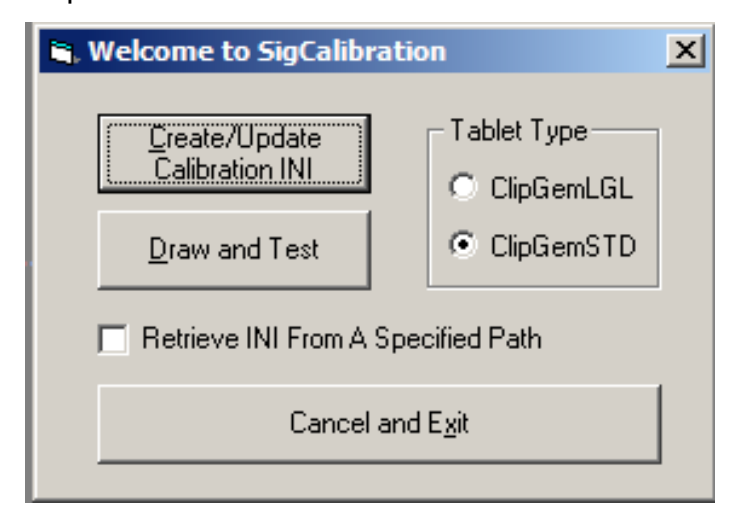

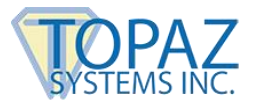

Once this window is open, the user can begin the process of creating the .INI file.

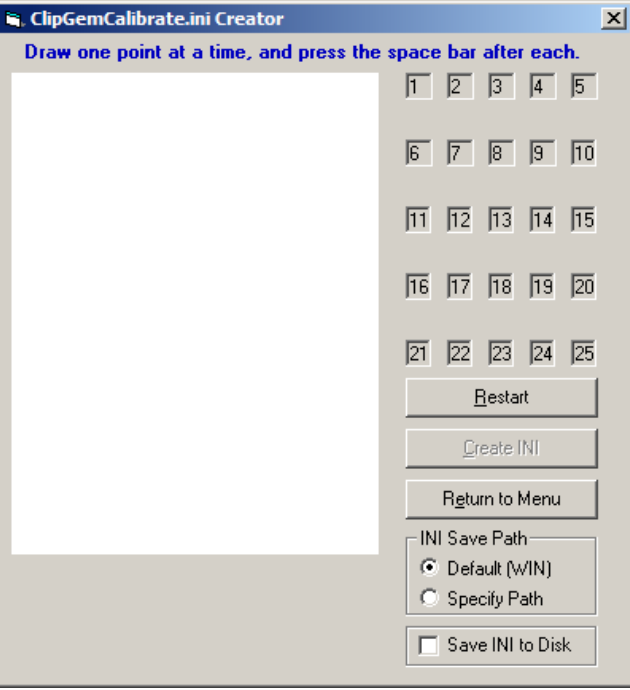

Making sure that the calibration sheet is properly placed on the ClipGem tablet, take the Topaz pen and place the pen on one of the 25 points (where the lines intersect). When performing this function it is important to make sure that the user is holding the pen how they would hold it during signing. With the pen on each point, press the spacebar. When a point is successfully recorded, its corresponding number will turn green; when all the points have been successfully recorded, following the same procedure for the first, all the numbers will be green.

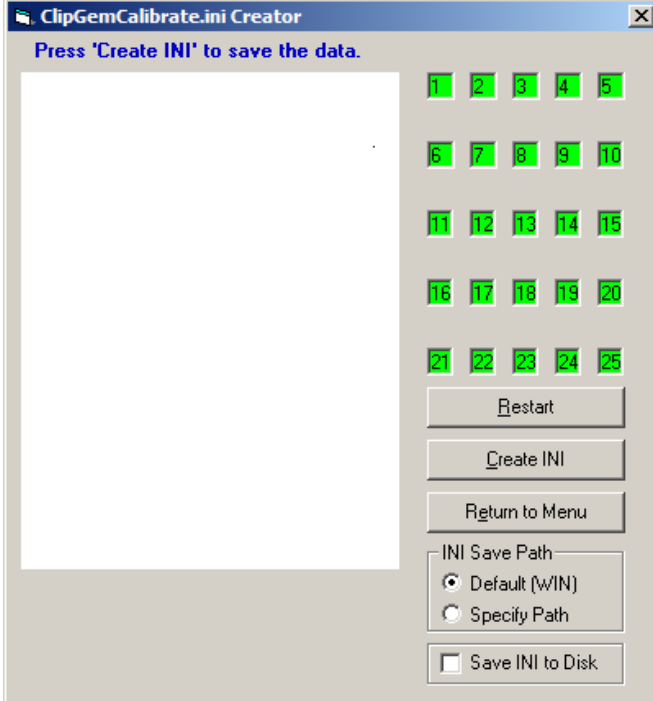

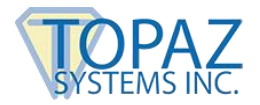

Once all the points have been successfully recorded, as denoted by the 25 numbers all being highlighted green, then click on the "Create INI" button to create/update the .INI file. The "INI Save Path" box denotes where the .INI file will be saved. The default is in the Windows directory; if the user does not want the file saved there, they can choose the "Specify Path" option, or can choose to "Save INI to Disk". If either of these is chosen when the "Create INI" button is pressed, a window will be opened to specify where the field is to be saved. Once the .INI file is successfully saved, a message will appear at the top of the INI generator window, as seen below.

**G.** ClipGemCalibrate.ini Creator

Update to ClipGemCalibrate1.ini is complete.

## <span id="page-4-0"></span>**Where Calibration INI is Saved**

The "ClipGemCalibrate.ini" and "ClipGemCalibrate1.ini" files are both saved by default in the WIN or Windows directory of your computer. You may also choose a different path to the INI file(s) by checking the option to "Specify the INI Path" on the "CREATE/UPDATE INI" form. To create your first "ClipGemCalibrate.ini" or "ClipGemCalibrate1.ini" file, you may use the "SigCalibration.exe" program.

At any time during this process, clicking "Restart" will clear the points recorded, and clicking "Return to Menu" will return the user to the "SigCalibrate Main Page". Once all the points have been recorded, return to the main menu. Once there, click on the "Draw and Test" button; this will open the "Test" window.

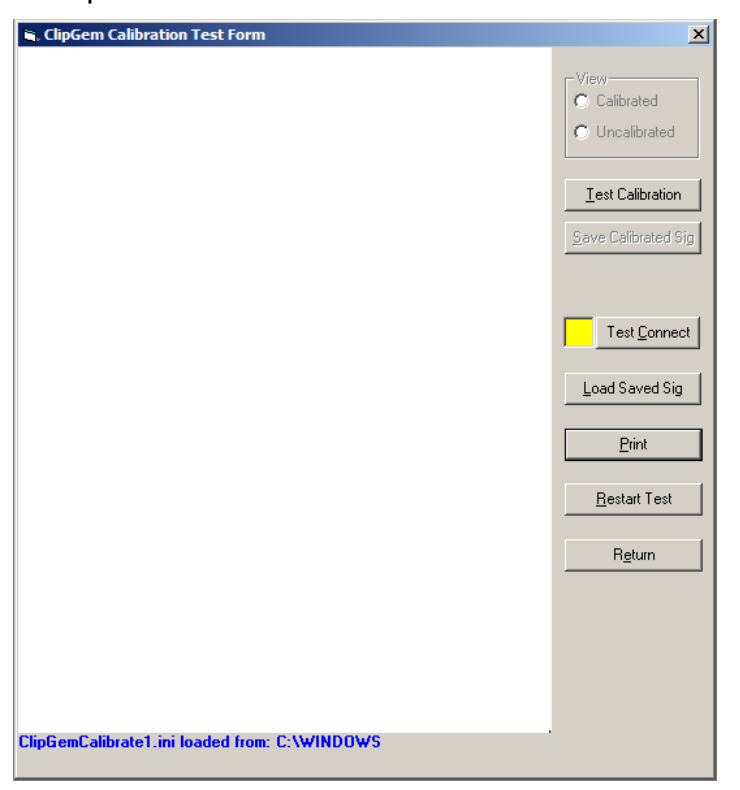

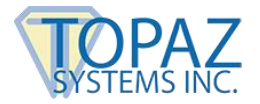

Once this window is open, the user can test the calibration of their tablet. To do this again, use the calibration sheet and mark each of the points, as seen below.

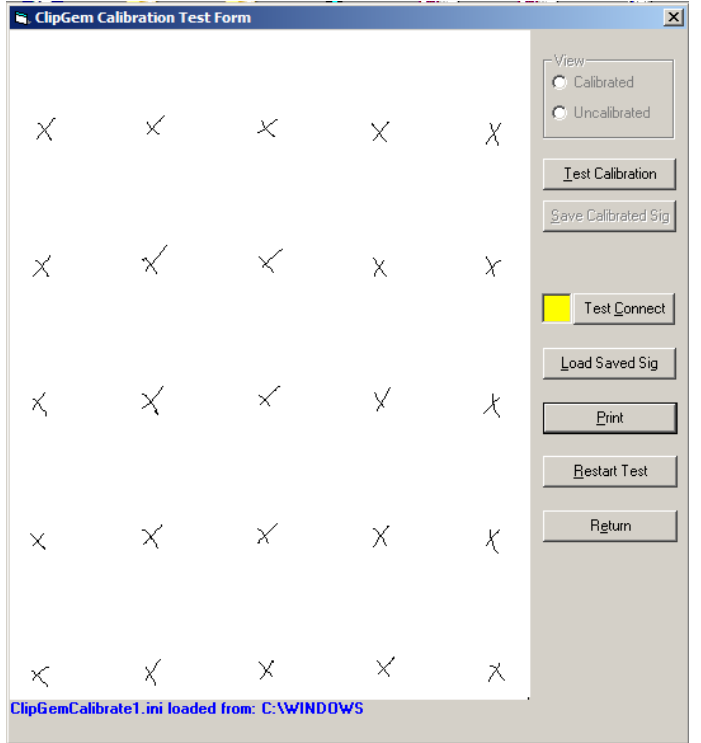

Once all the points have been marked, click the "Test Calibration" button. This will bring up a digital version of the calibration sheet based on the points recorded during the .INI file creation.

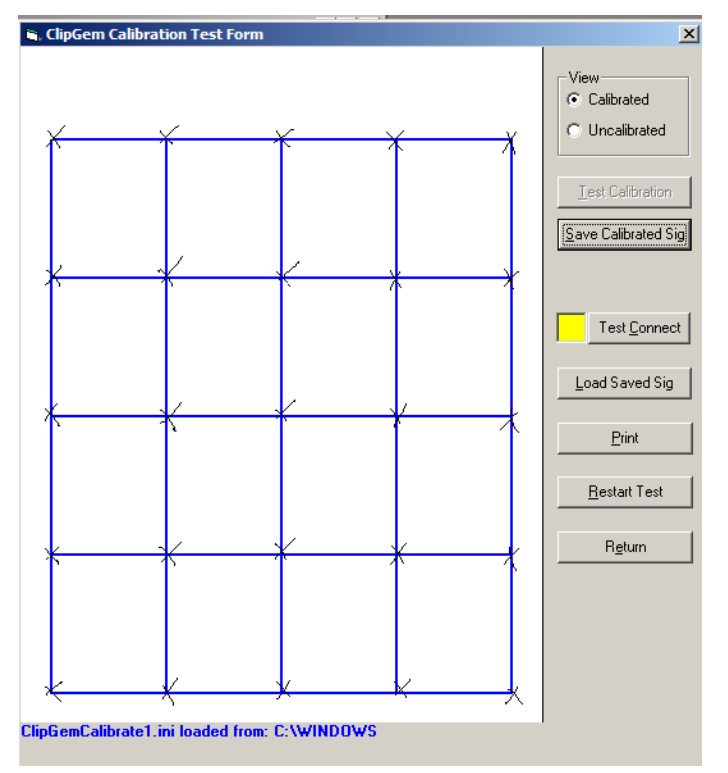

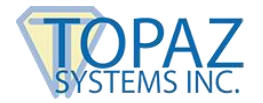

If all of the marks match up to the points, then the tablet has been successfully calibrated. At this point the user can print the results simply by clicking on the "Print" button, or restart the test by clicking on the "Restart Test" button. If the user desires, they can save the test as a .SIG file by clicking on the "Save Calibrated Sig" button. When this occurs, a "Save As" window will open, as seen below.

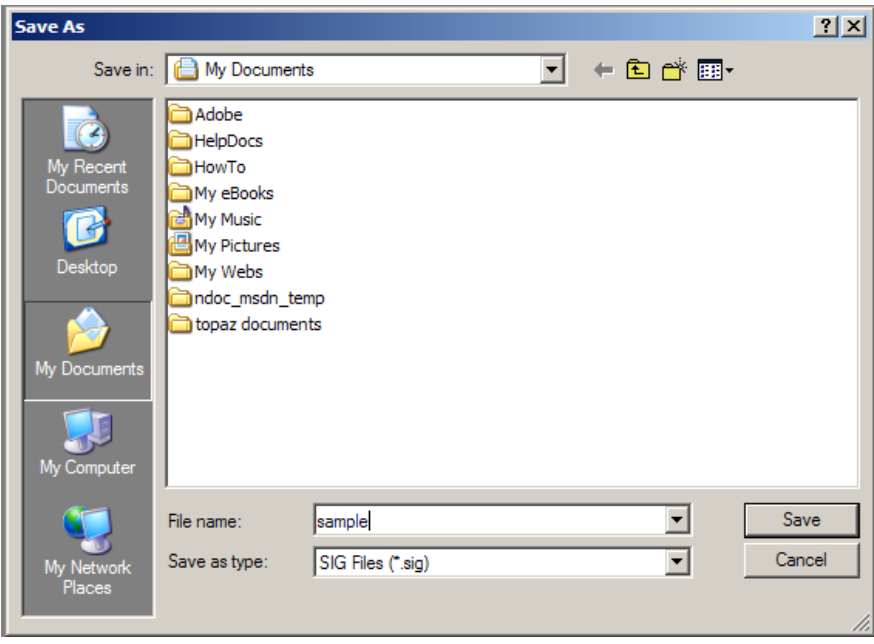

Choose the name of the file (in this case "sample") and click "Save". Later, to load the calibrated .SIG file, click on the "Load Saved Sig" button. This will bring up an "Open" window.

Choose the .SIG file you wish to open, and click "Open"; it will then appear in the "Test Form" window.

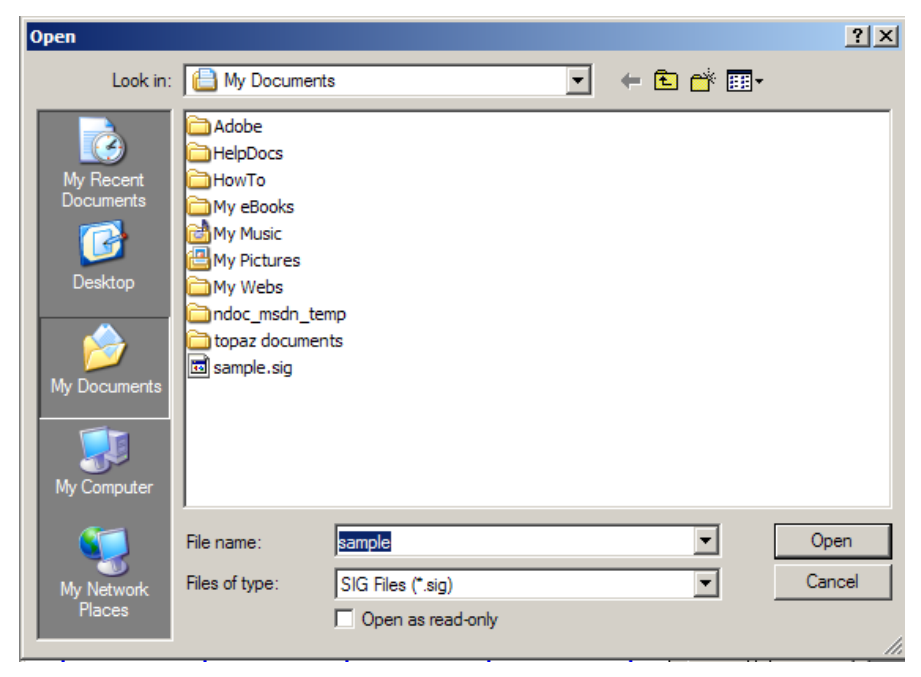

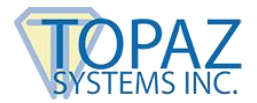

If the user attempts to test calibration before any marks are made on in the "Test" window, then an error message will be generated.

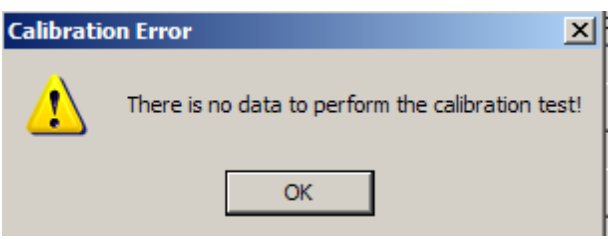

There is also a connection test function. Simply click the "Test Connect" button. If the tablet is connected and functioning, the box will turn from yellow to green. If the tablet is not connected, then the box will turn red.

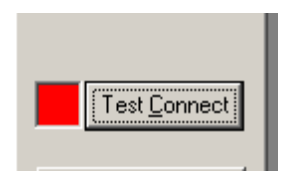

On screen, the user can toggle the "CALIBRATED" and "UNCALIBRATED" options, which toggles between a view of the calibrated drawing and the uncalibrated drawing. The uncalibrated drawing is the information from the tablet without correction from SigCalibrate.

If the .INI file has been saved to a different path than the default, then when running SigCalibrate, this needs to be denoted in the Main Page by checking the "Retrieve INI From A Specified Path" box. When the user goes to "Create/Update the .INI file" or "Test/Draw", they will then be prompted to specify the path to the .INI file.